## 電子証明書取得・更新アプリご利用マニュアル

## 1. 電子証明書取得・更新アプリインストール編

(1)当行ホームページログイン画面にて「電子証明書取得」ボタンをクリック

■事業者向けインターネットバンキング (FB-WEBサービス)

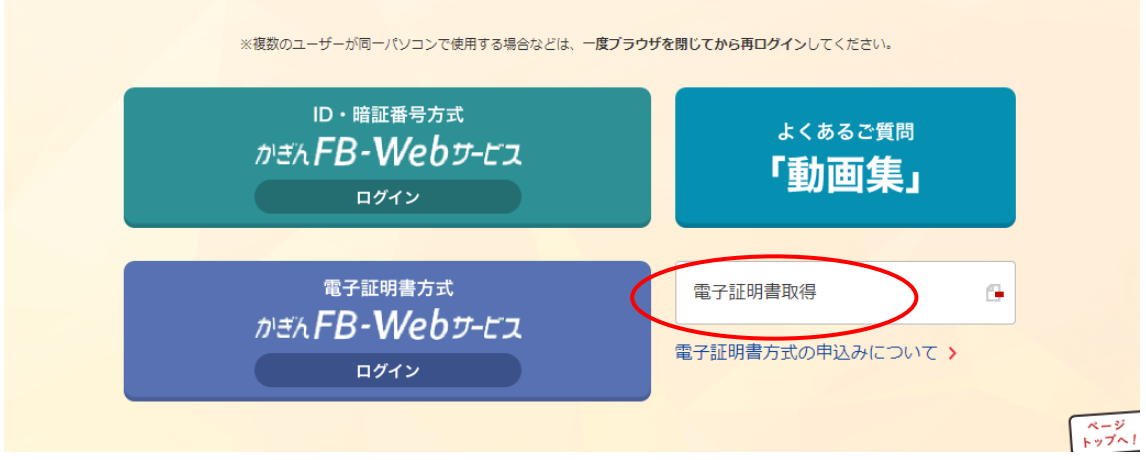

(2)認証情報を入力後、「実行」ボタンをクリック

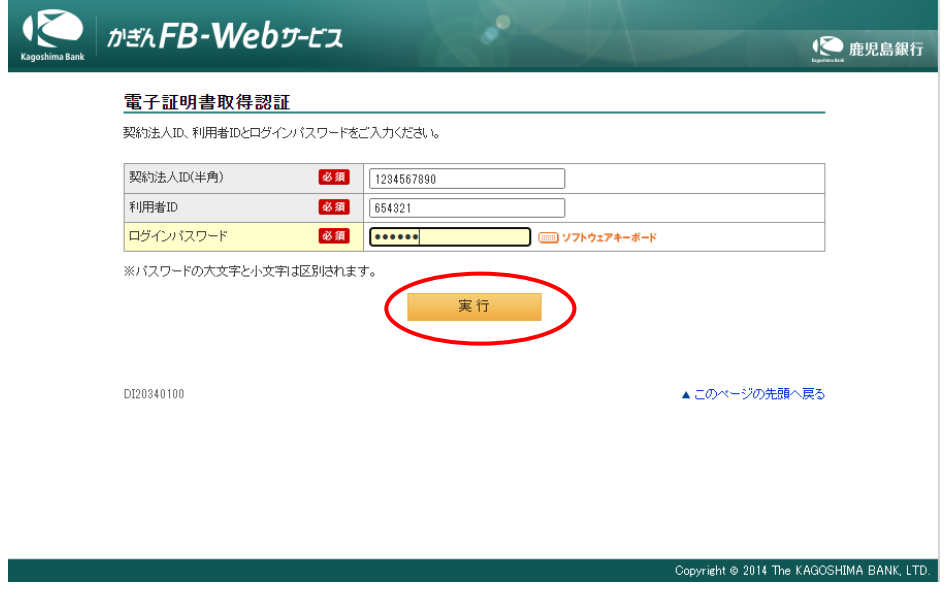

(3)電子証明書取得画面で「こちら」をクリックし、アプリダウンロードページへ移動

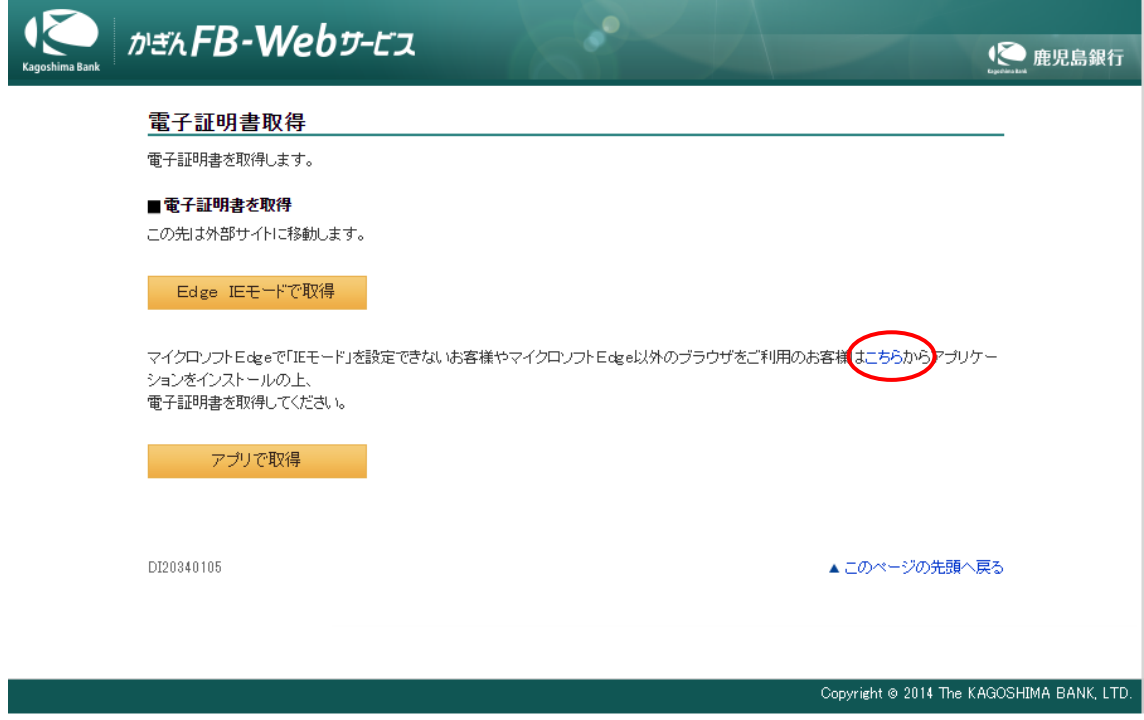

(4)使用言語を English から日本語へ変更します。

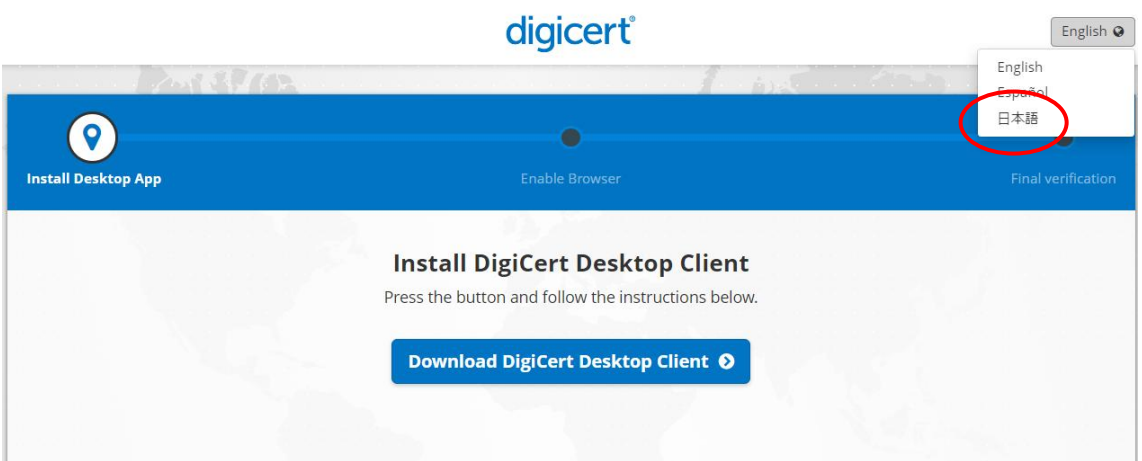

(5)デジサート社のページが表示されましたら「ダウンロード」ボタンをクリック

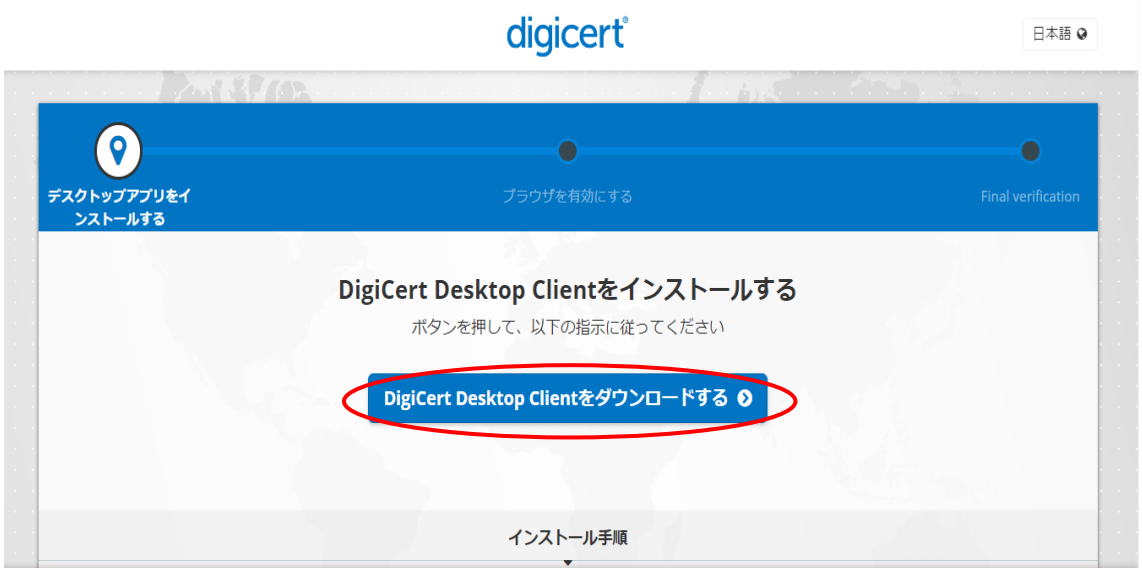

## (6)ダウンロード完了後、ファイルをダブルクリックしツールのインストール

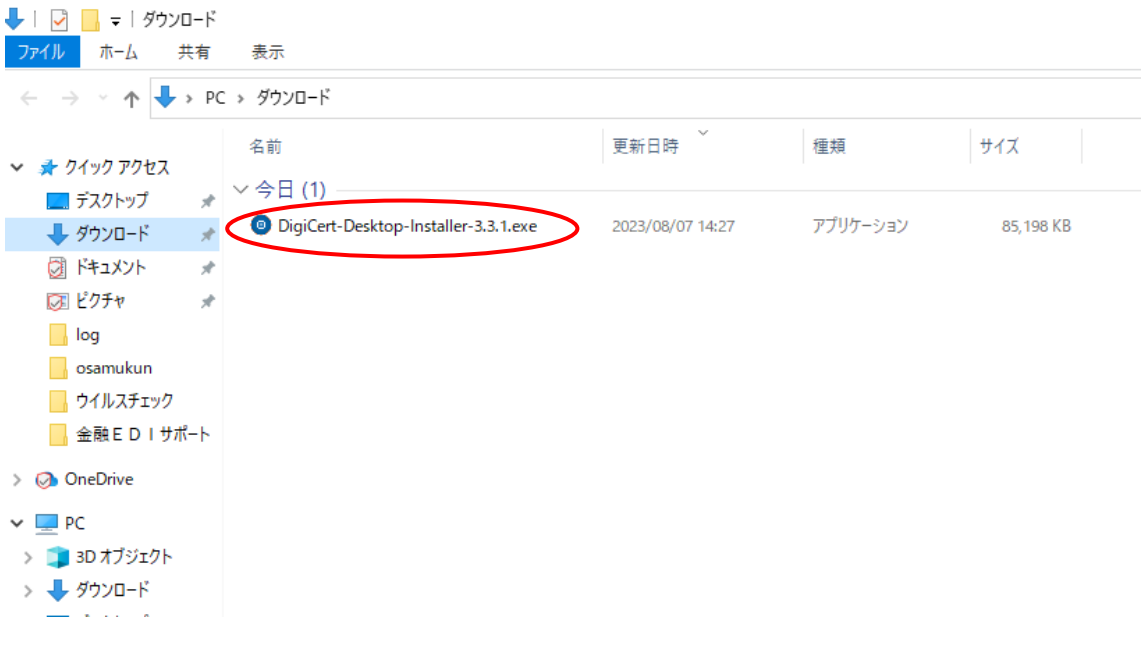

(7)ライセンス許諾条件に同意しますをチェックし、「インストール」ボタンをクリック

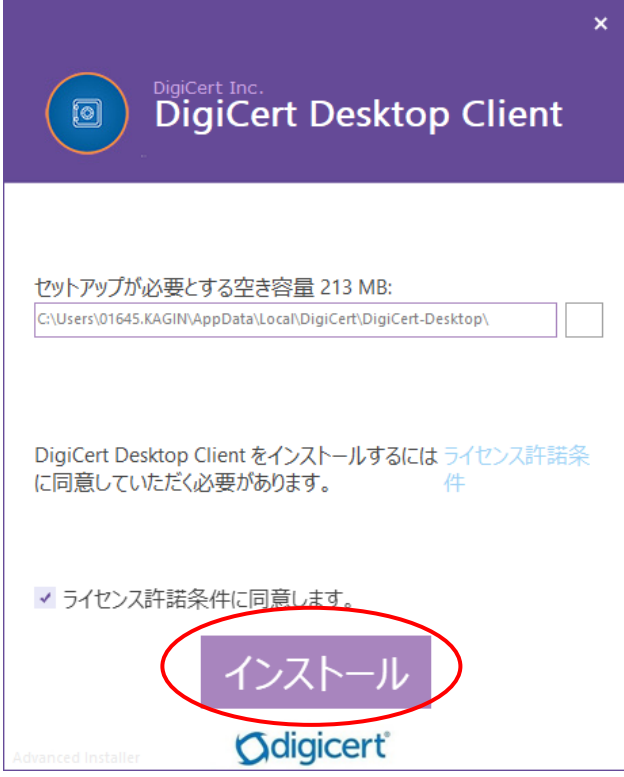

(8)正常にインストールされましたと表示されますが「完了」ボタンをクリックしない でください。

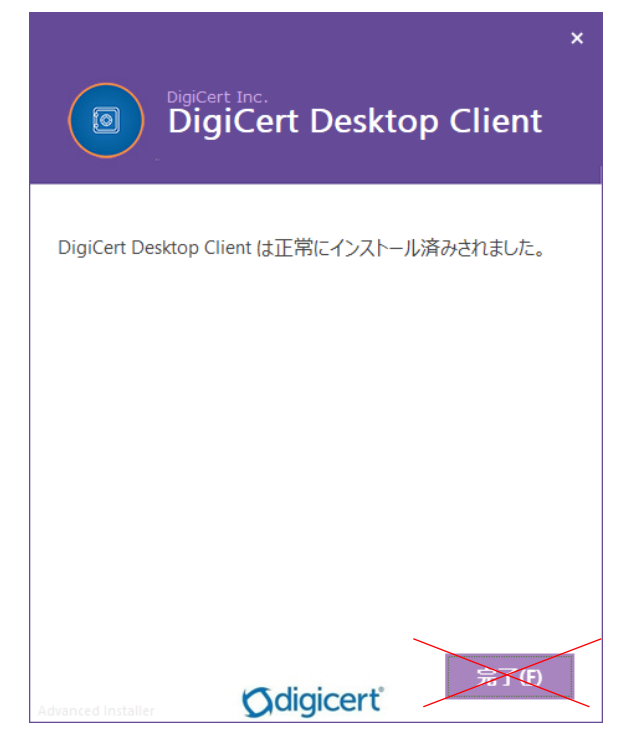

- (9)ここで普段ご利用のブラウザグループをアプリに紐付ける必要があります。
	- 「DigiCert Desktop Client を有効する」が表示されるので、「有効にする」をクリ ックしてください。

※アプリにマイクロソフトEdge、グーグル Chome などを紐付ける例です。

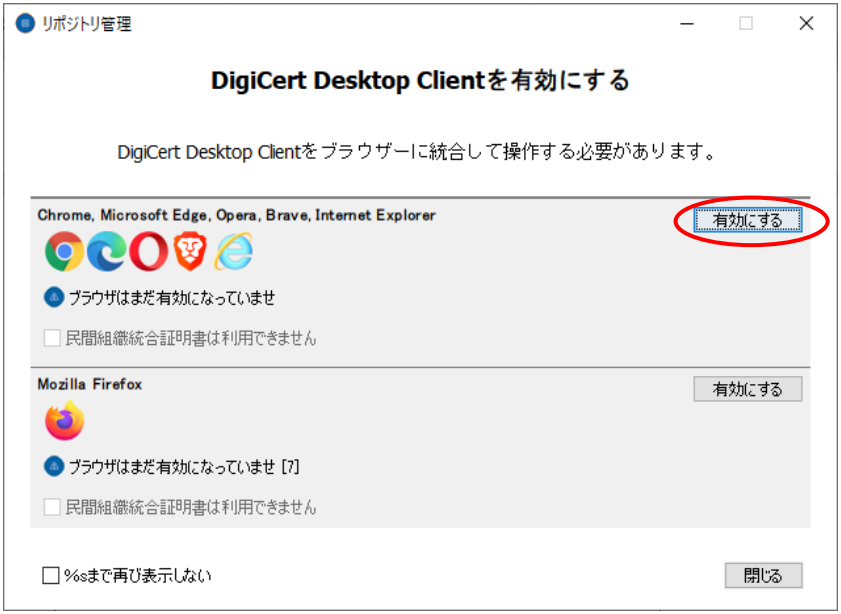

(10)セキュリティー警告が表示されたら「はい(Y)」をクリック

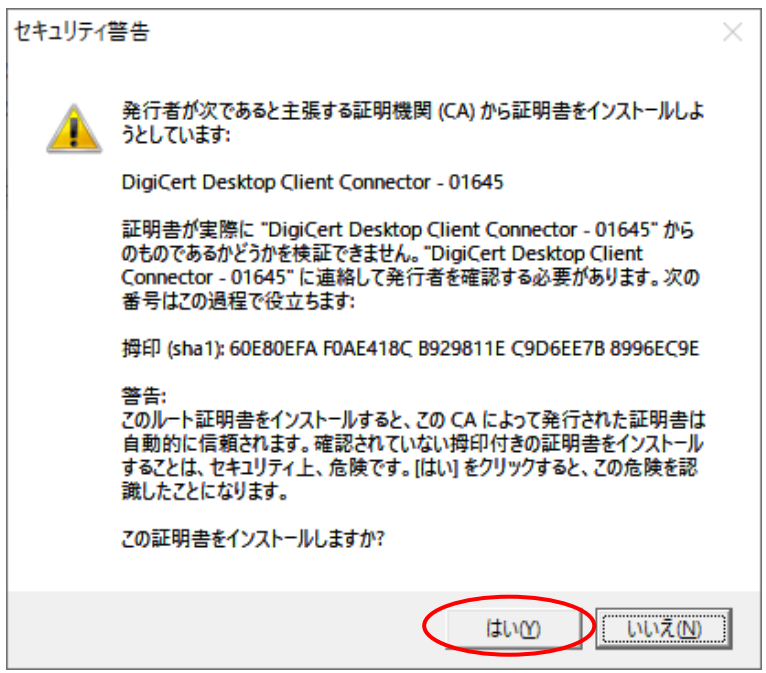

「DigiCert Desktop Client を有効する」画面を「閉じる」ボタンをクリックし閉じます。

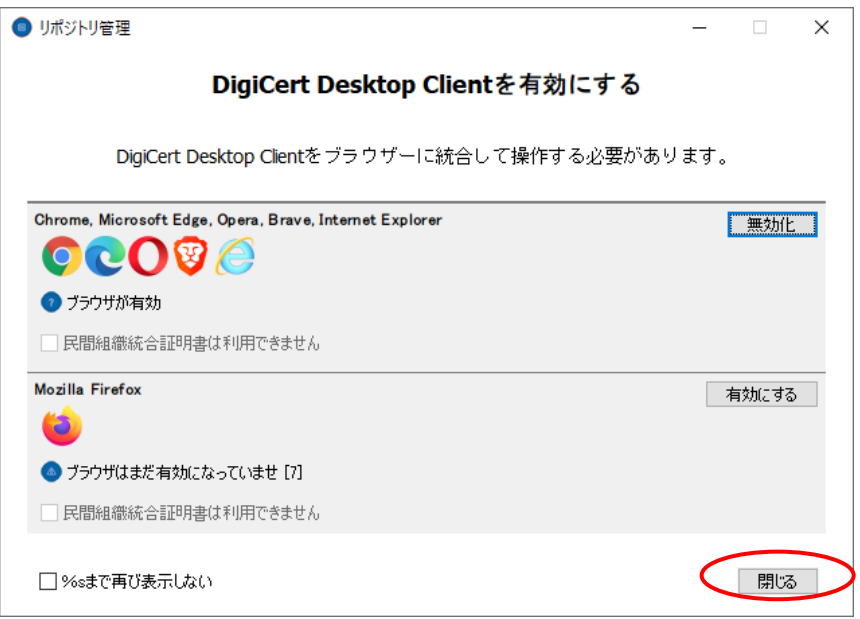

## (11)正常にインストールされましたと表示されたら「完了」ボタンをクリック

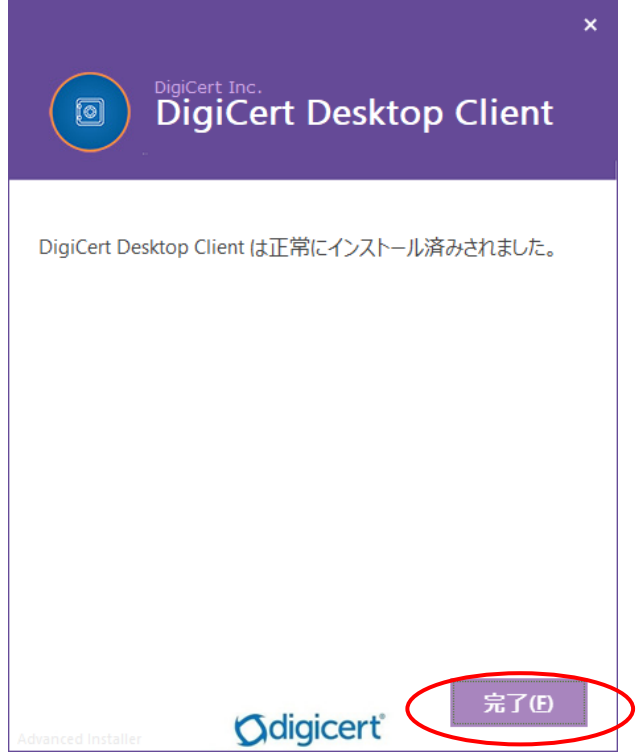

(11)最後にインストール結果が表示されたらアプリのインストールは終了です。 ブラウザを×で閉じてください。

 ステータスが Final verification にならない場合、ブラウザを×で閉じ、再度、 「(3) 電子証明書取得画面で「こちら」をクリックし、アプリダウンロードペー ジへ移動」を実行してください。

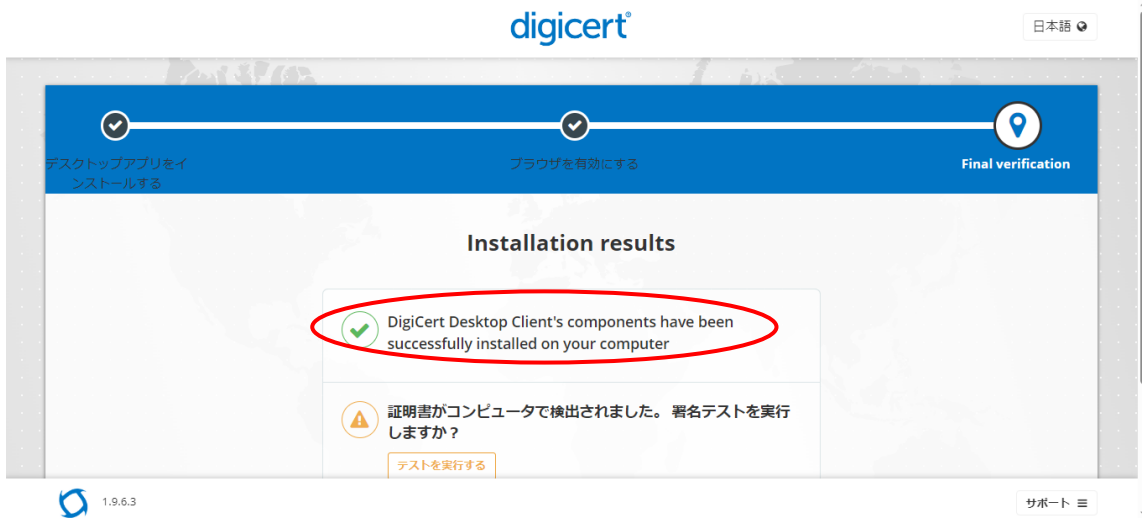

※なお、本アプリをアンインストールする場合は、起動しているアプリを終了のうえ、ア ンインストールしてください。

以上